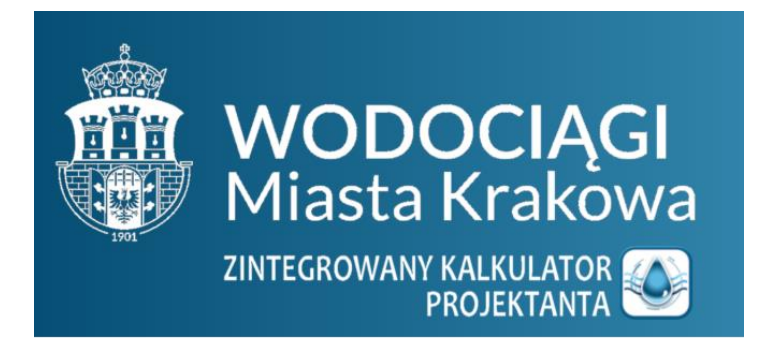

Przykłady Obliczeniowe dla Programu **Zintegrowany Kalkulator Projektanta** 

wersja 2.0

# Spis treści

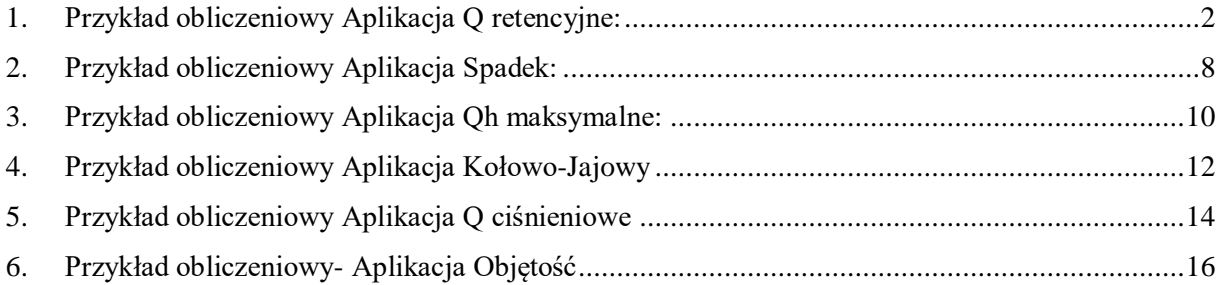

# <span id="page-2-0"></span>1. Przykład obliczeniowy Aplikacja Q retencyjne:

Wymiarowanie obiektów odwodnieniowych przy wpięciu się do sieci ogólnospławnej Wodociągów Miasta Krakowa przy pomocy **Zintegrowanego Kalkulatora Projektanta**.

Inwestor chce odprowadzić wody opadowe z działki do sieci ogólnospławnej Wodociągów Miasta Krakowa. ( Dla celów przykładu pominięto odprowadzanie ścieków bytowych).

*Rysunek 1.1* ukazuje teren przed zagospodarowaniem, a *rysunek 1.2* po planowanym zagospodarowaniu:

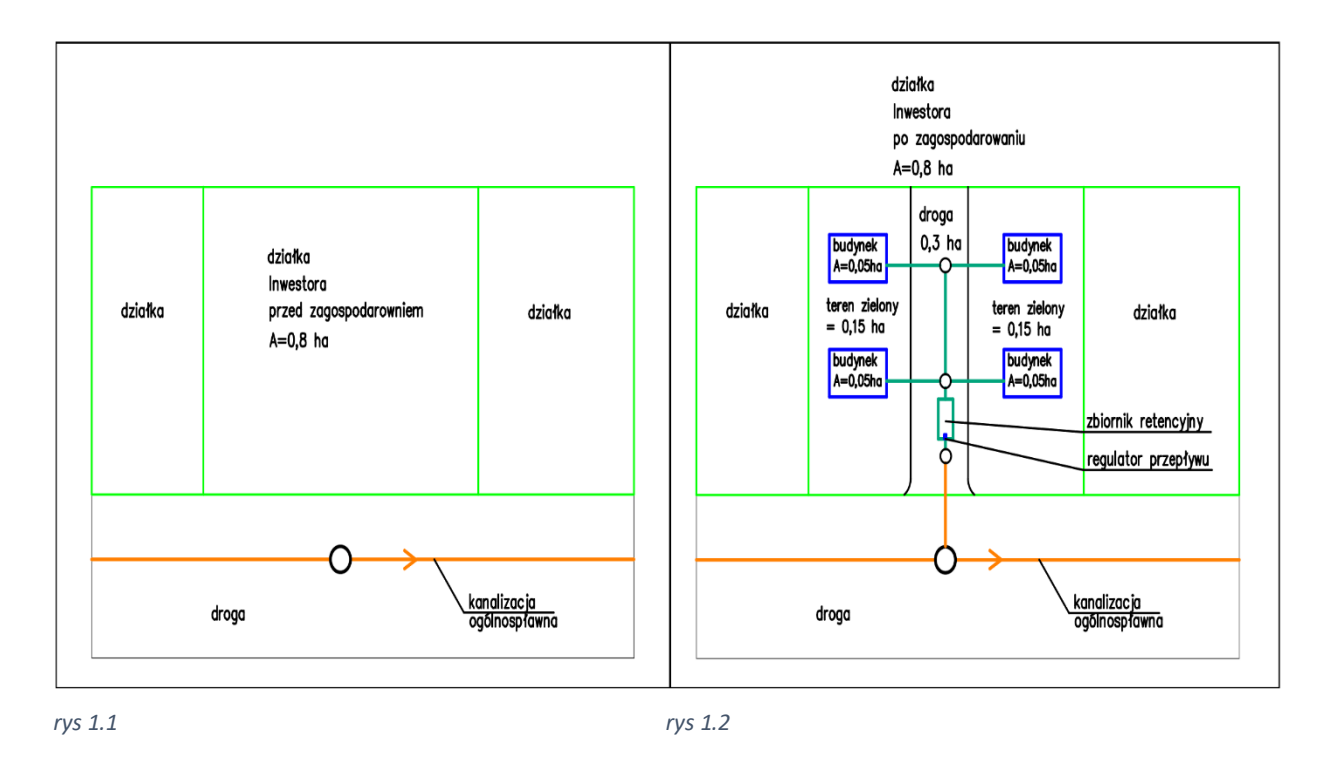

QRe to program do obliczania ilości deszczu miarodajnego oraz objętości wód opadowych na podstawie parametrów deszczu, zlewni przy użyciu formuły wg Bogdanowicz-Stachy.

Z menu należy wybrać zakładkę **Q retencyjne** jak na *rysunku 1.3.* 

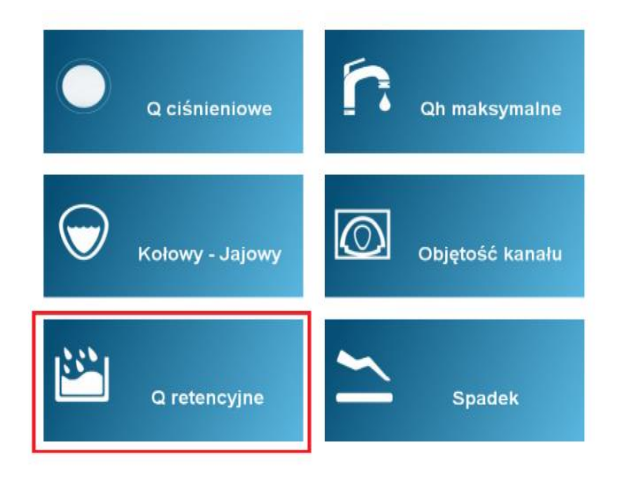

*rys 1.3*

Następnie otwarty zostanie panel do obliczania deszczu miarodajnego, limitu zrzutu, objętości wód opadowych.

Dla potrzeb przykładu skupiono się w pierwszej kolejności na doborze Zbiornika wód opadowych, określenia max limitu zrzutu z nieruchomości, jaki dla standardowych warunków może przyjąć MPWiK S.A. Kraków oraz wygenerowania RAPORTU, który załącza się do dokumentacji projektowej uzgadniając projekt odprowadzenia wód opadowych do systemu kanalizacji ogólnospławnej MPWiK S.A.

Zgodnie z wymogami MPWiK S.A. sieci odwodnieniowe należy wymiarować dla deszczu min. C = 5 lat  $i = 15$  minut wg formuly Bogdanowicz – Stachy, natomiast przy wymiarowaniu zbiornika wód opadowych z ograniczonym odpływem dla deszczu min. C=10 lat i t = 15 minut wg formuły Bogdanowicz – Stachy (objętość wód opadowych zostanie dobrana jako maksymalna wartość pomiędzy 5 minutą a 180 minutą).

W pierwszej fazie należy wybrać, czy obliczenia będą dotyczyć Retencji (**1**) (czyli doboru objętości wód opadowych do zagospodarowania w zbiorniku) czy wymiarowania sieci odwodnieniowych – zgodnie z *rysunkiem 1.4*.

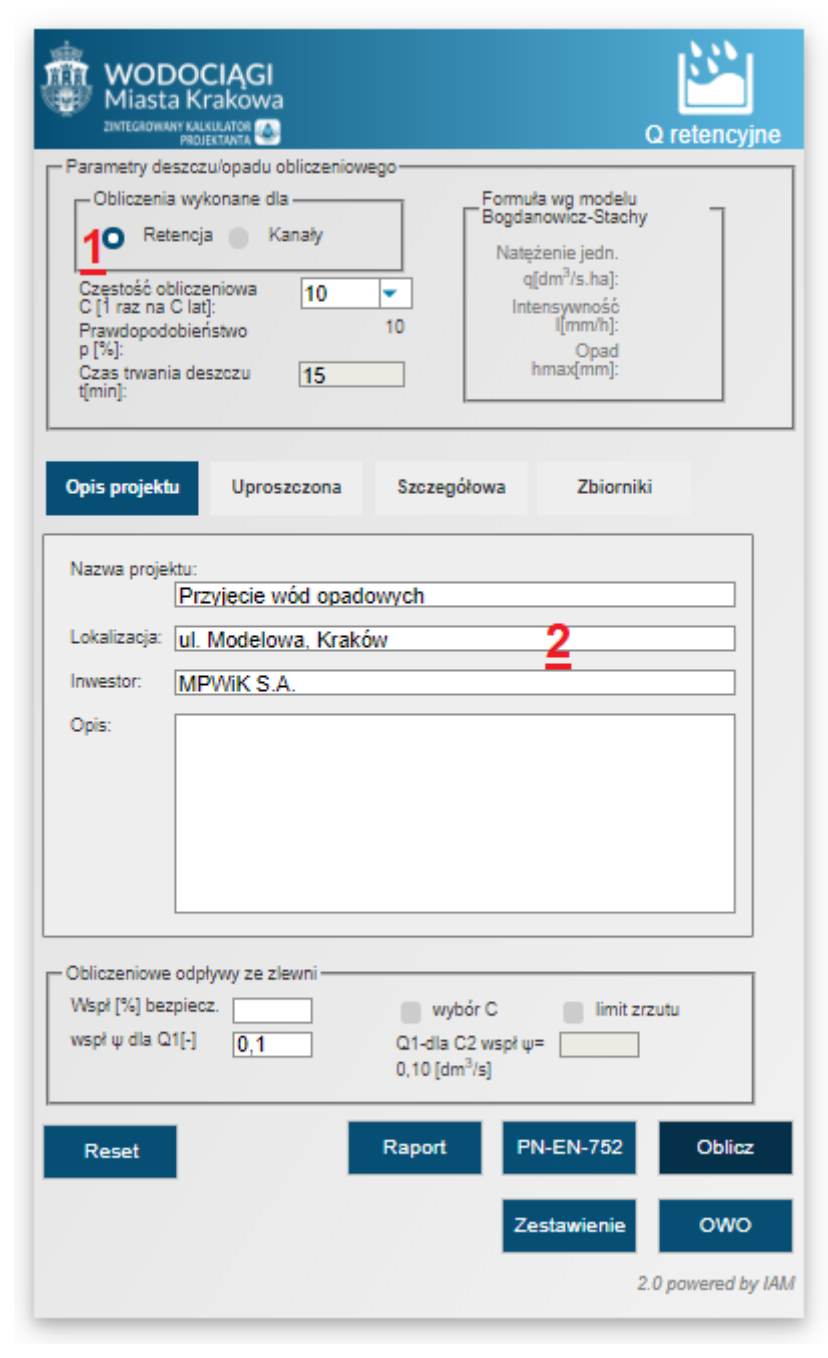

```
rys 1.4
```
W zakładce Opis projektu należy wypełnić podstawowe dane dotyczące projektu (**2**). W następnym kroku należy przejść do zakładki związanej z podstawowymi danymi dotyczącymi docelowego zagospodarowanie przedmiotowej działki (metoda Uproszczona lub Szczegółowa). W przykładzie pola charakteryzujące przedmiotowe docelowe zagospodarowanie działki wypełniono wg metody Uproszczonej (**3**) – *rysunek 1.5*.

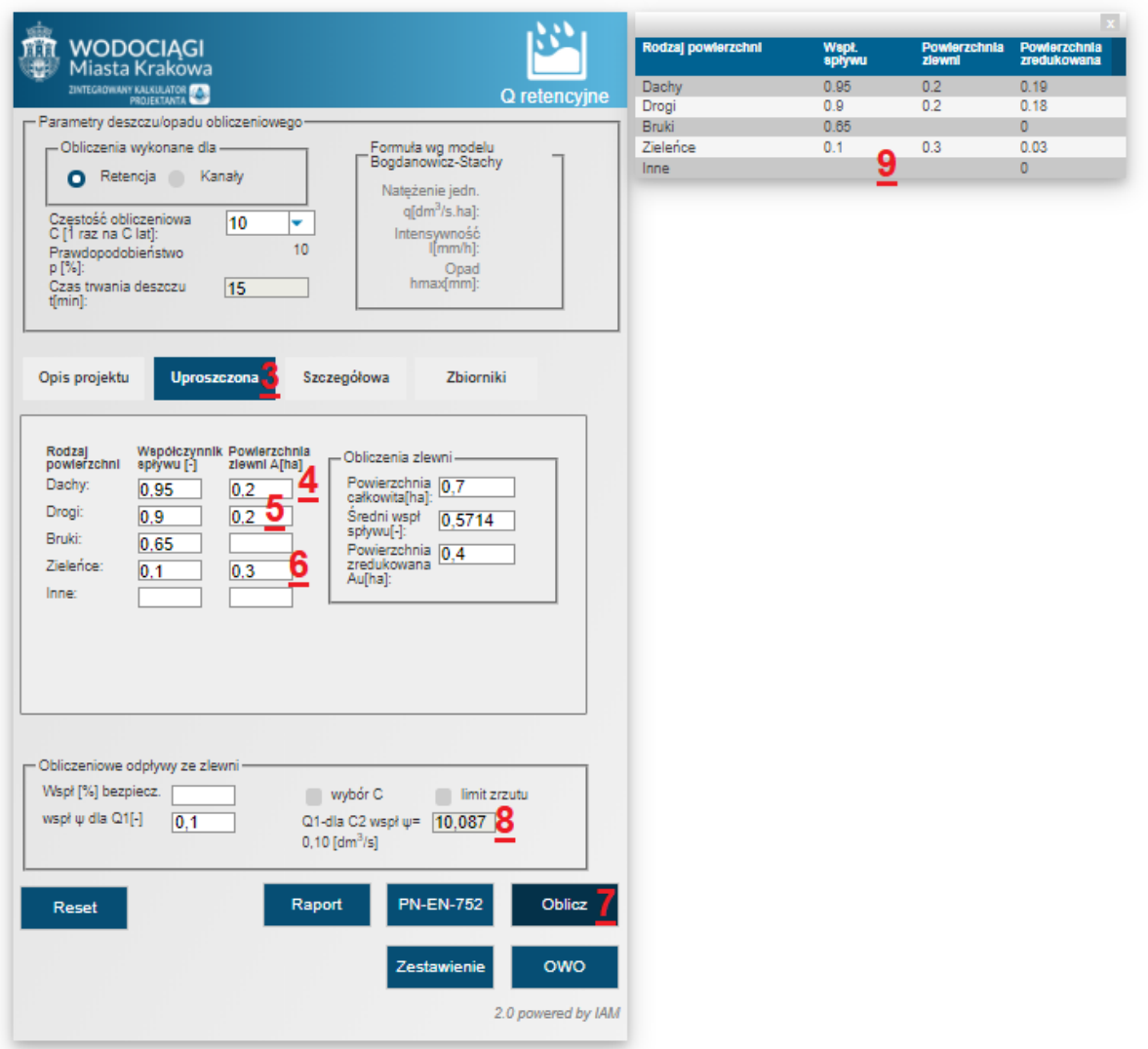

### *rys 1.5*

Powyższy rysunek obrazuje kolejność wykonywania procedury obliczeniowej;

Dla punktów **4, 5, 6** należy wypełnić pola charakteryzujące docelowe zagospodarowanie przedmiotowej działki. W przykładzie, zgodnie z planem zagospodarowania terenu:

- suma powierzchni dachów 4 x 0,05 ha = 0,2 ha,
- suma powierzchni dróg =  $0,2$  ha,
- suma powierzchni terenów zielonych = 0,3 ha.

Po wypełnieniu pól z typami powierzchni należy kliknąć przycisk *Oblicz* (**7**).

W polu Q1 (**8**) zostanie obliczony maksymalny limit zrzutu wód opadowych [dm3/s], możliwy do przyjęcia przez Wodociągi Miasta Krakowa do sieci ogólnospławnej – na taką wartość max. należy dobierać regulator przepływu – w przykładzie 11.5 [dm3/s]. Pod spodem wyświetli się tabela z poszczególnymi wynikami dla danych rodzajów powierzchni (**9**).

Następnie należy obliczyć Objętość Wód Opadowych (*OWO*) do przetrzymania w zbiorniku przy danym limicie zrzutu. W tym celu należy kliknąć przycisk *OWO* (**10**) - *rysunek 1.6*.

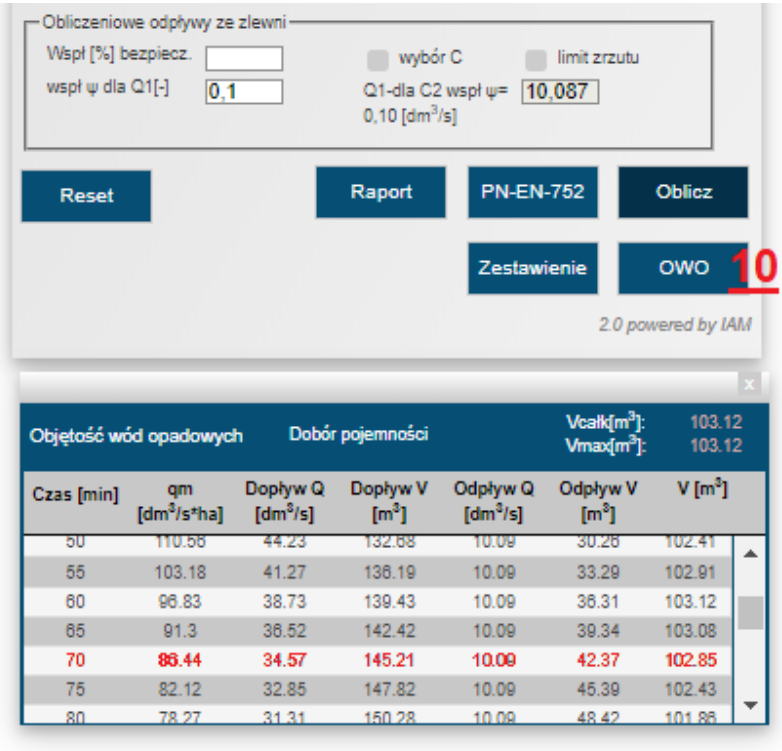

*rys 1.6*

W przykładzie obliczono, że w 70 minucie objętość wód opadowych przyjmie maksymalną wartość = **102,85 [m3]** – na taką wartość należy dobrać wymiary zbiornika wód opadowych (wymiary rozumiane jako objętość czynna wód opadowych). W przykładzie zwiększono wymiary zbiornika stosując współczynnik bezpieczeństwa 10 % (**11**) - *rysunek 1.7.*

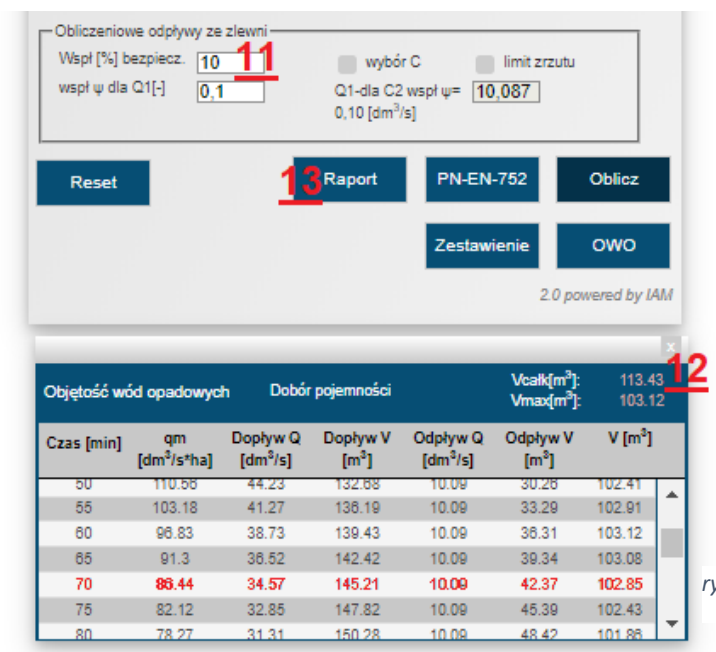

Po ponownym kliknięciu na przycisk *OWO* zostanie obliczona objętość wód opadowych zwiększono zgodnie ze wsp. bezpieczeństwa. W przykładzie obliczeniowym nowa wartość = **142.46**   $[m3](12)$ .

Następnie należy kliknąć przycisk RAPORT (**13**). Wydrukowany *RAPORT* dołącza się do dokumentacji projektowej w celu uzgodnieniu projektu z MPWiK S.A. Kraków (*rysunek 1.8*).

*rys 1.7*

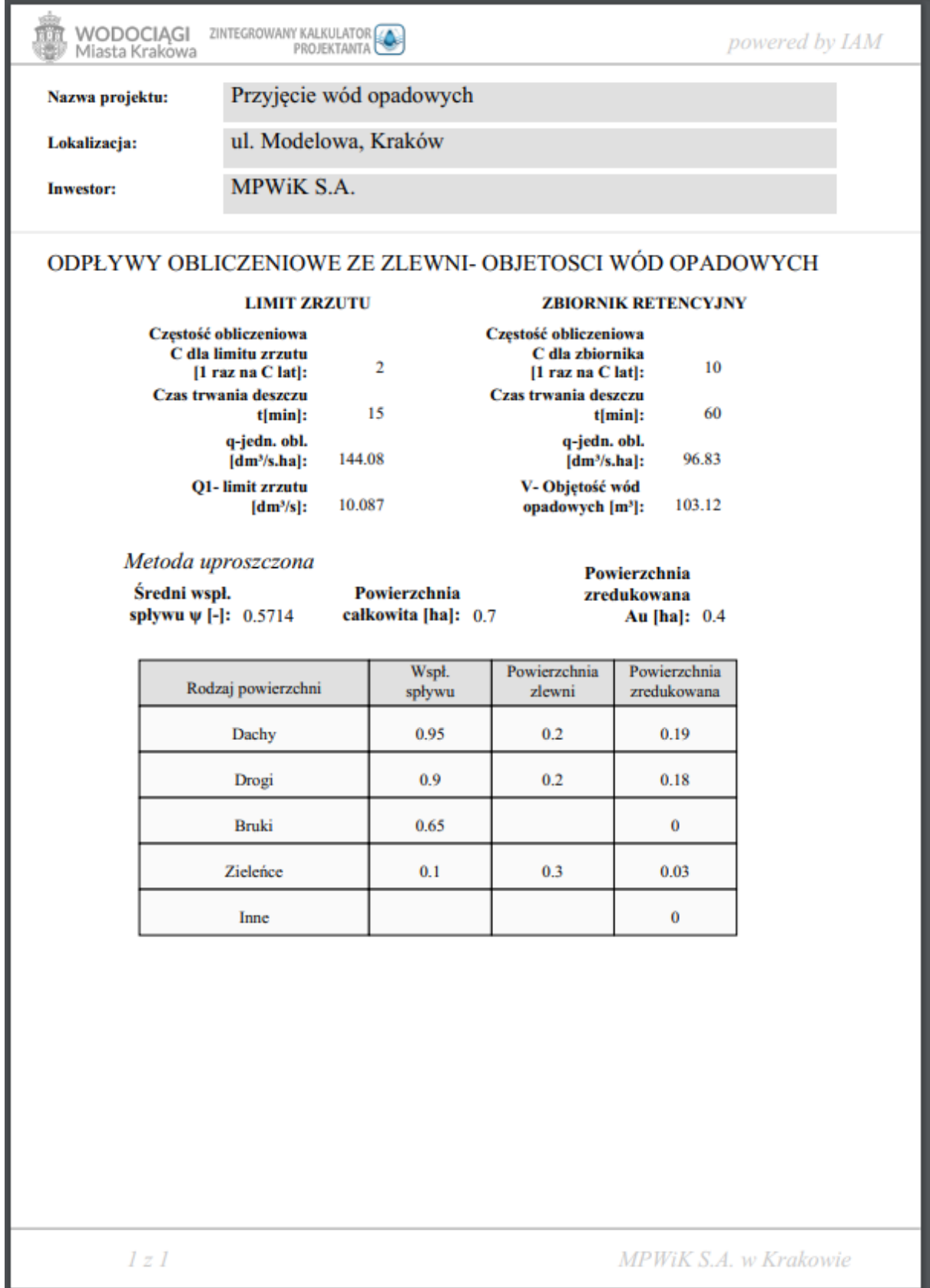

*rys 1.8*

W celu określenia poglądowych wymiarów zbiornika wód opadowych ( jako wymiarów objętości czynnej zbiornika – objętość wód opadowych) należy przejść do zakładki – Zbiorniki (**14**) – *rysunek 1.9*.

Przykładowo Inwestor ma do dyspozycji teren w drodze o wymiarach 30 [m] x 3 [m] = 90 [m<sup>2</sup>]. Uwaga – w przykładzie pominięto rzeczywiste wymiary zbiornika ( grubość ścianek itd.)

Program obliczy wymaganą głębokość czynną wód opadowych do zagospodarowania jak poniżej.

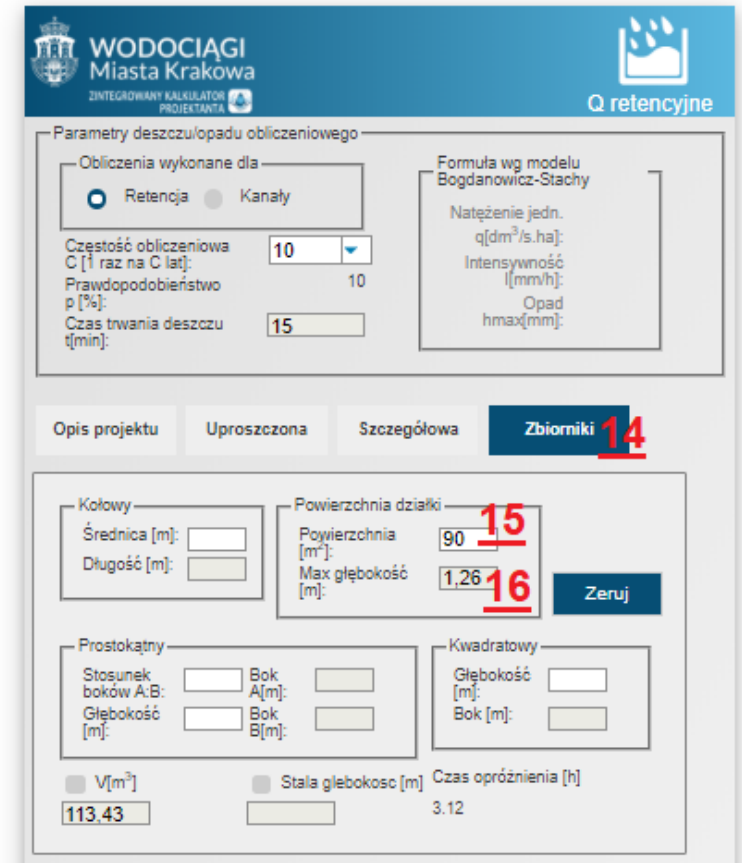

### *rys 1.9*

Po wpisaniu wartości 90 [m2] w polu (**15**) program obliczy, że h [m] zbiornika jako objętość wód opadowych powinna wynieść **1,26 [m]** (**16**) .

Możliwe jest również zwymiarowanie objętości czynnej zbiornika wpisując średnicę rurociągu – program obliczy długość dla obliczonej objętości. Dodatkowo możliwe jest zwymiarowanie zbiornika prostokątnego oraz kwadratowego.

Powyższy przykład obrazuje dobór zbiornika wód opadowych z ograniczonym odpływem związanego z odwodnieniem danego terenu w nawiązaniu do maksymalnego limitu zrzutu wód opadowych jakie mogą przyjąć dla standardowych przypadków Wodociągi Miasta Krakowa do swojej sieci.

## <span id="page-8-0"></span>2. Przykład obliczeniowy Aplikacja Spadek:

Spadek to program, który oblicza spadek w zależności od podanych rzędnych i odległości oraz rzędną w zależności od podanego spadku, odległości i rzędnej początkowej/ końcowej.

Z menu po lewej stronie należy wybrać **Spadek** jak na *rysunku 2.1*,

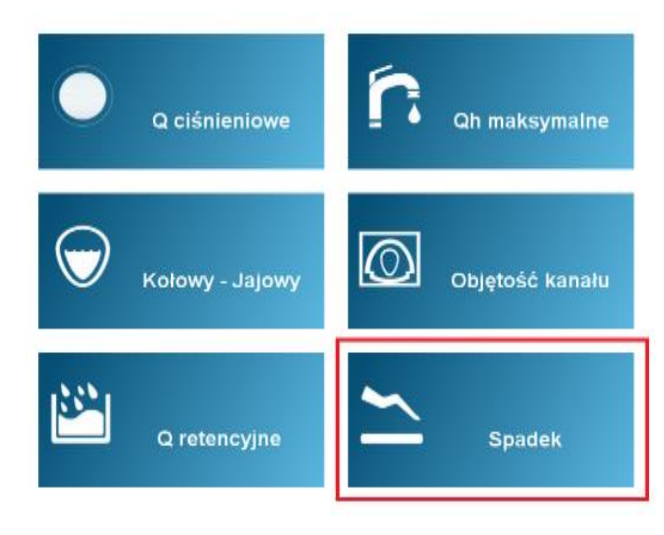

*rys 2.1*

a następnie zostanie wyświetlone menu aplikacji jak na *rysunku 2.2*

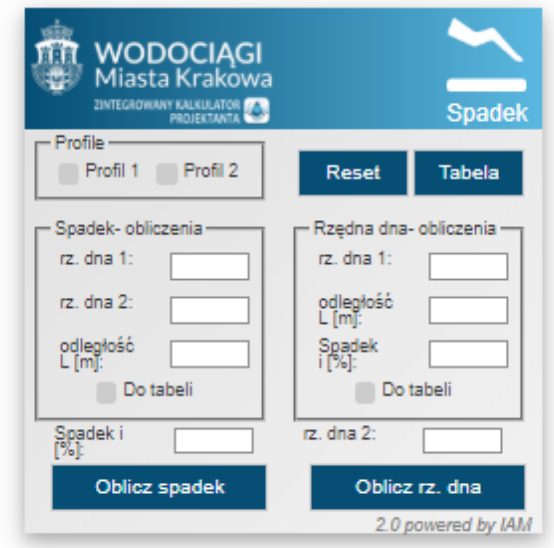

*rys 2.2*

Panel Spadek – obliczenia:

W pierwszej fazie należy wprowadzić wartości liczbowe do komórek rz. dna 1, rz. dna 2 , odległość L, a następnie kliknąć przycisk *Oblicz spadek*. Na podstawie podanych danych zostanie obliczona wartość spadku i [%] i wyświetlony rysunek poglądowy profilu. Obliczone dane można przenieść do tabeli *Do tabeli* i klikając przycisk *Tabela*.

Przykładowe rozwiązanie przedstawiono na *rysunku 2.3*.

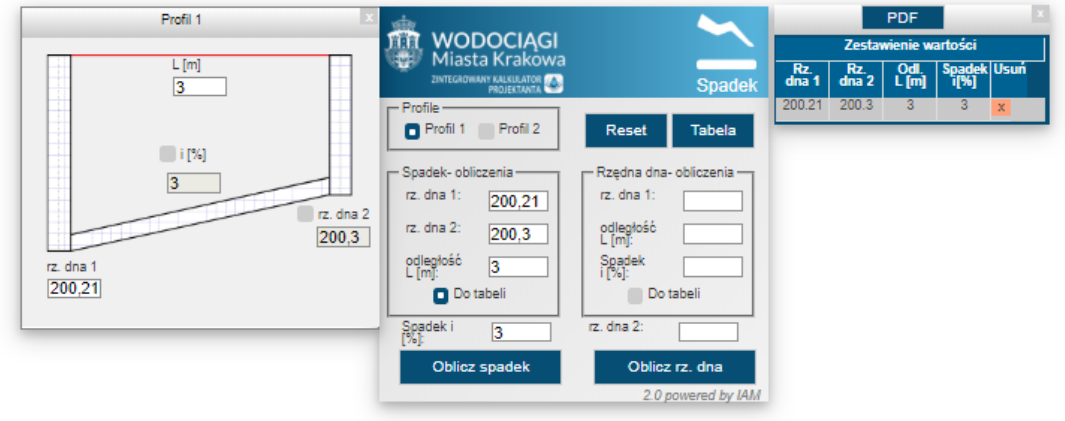

*rys 2.3*

Panel Rzędna dna – obliczenia:

Należy wprowadzić wartości liczbowe do komórek rz. dna 1, odległość L, spadek i, a następnie kliknąć przycisk *Oblicz rz.dna*. Na podstawie podanych danych zostanie obliczona wartość rzędnej dna 2 i wyświetlony rysunek poglądowy profilu. Obliczone dane można przenieść do tabeli zaznaczając opcję *Do tabeli* i klikając przycisk *Tabela*. Przykładowe rozwiązanie przedstawiono na *rysunku 2.4*.

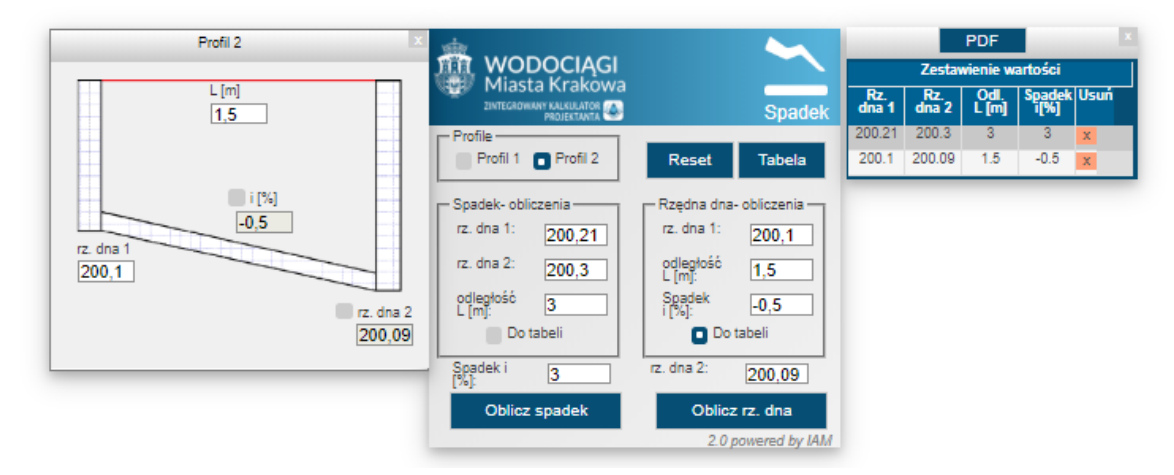

### *rys 2.4*

Istnieje również możliwość obliczania rzędnej dna lub spadku wykorzystując rysunek. W tym celu należy zaznaczyć opcję *Profil 1* lub *Profil 2.* Następnie należy zaznaczyć opcję Spadek *i[%]* albo *rz.dna 2.* Obliczenia zostaną wykonane po i naciśnięciu klawisza *ENTER*.

Aby wygenerować raport z zestawienia wartości należy kliknąć przycisk PDF.

Przycisk *Reset* kasuje wszystkie dane z komórek oraz tabeli.

# <span id="page-10-0"></span>3. Przykład obliczeniowy Aplikacja Qh maksymalne:

QhMax to program do obliczania maksymalnego zapotrzebowania na wodę w zależności od rodzaju zabudowy na podstawie współczynników nierównomierności dobowej (Nd) i godzinowej (Nh) oraz zu życia jednostkowego przez mieszkańca (jd).

Z menu należy wybrać **Qh maksymalne** jak na *rysunku 3.1*.

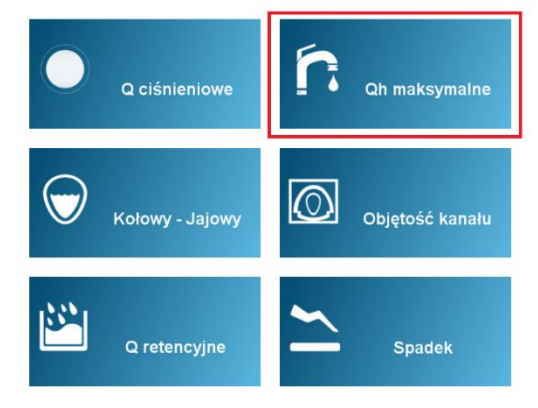

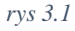

Następnie zostanie wyświetlone menu aplikacji jak *na rysunku 3.2.*

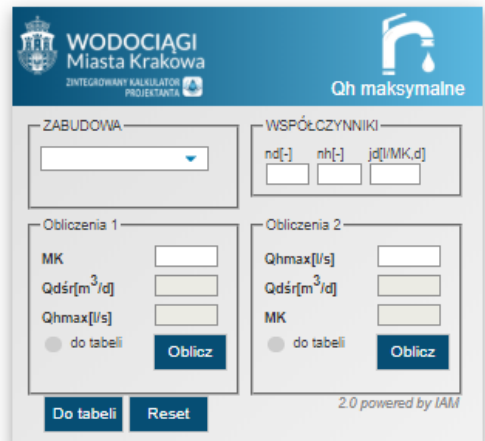

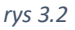

Obliczanie zużycia wody – panel Obliczenia 1:

W pierwszej fazie należy wybrać z listy wybieralnej rodzaj zabudowy, do której zostaną przypisane wartości współczynników Nd, Nh, jd (dla mieszkalnictwa jedno/wielorodzinnego, dla pozostałych rodzajów brak jest współczynnika). Następnie należy podać liczbę mieszkańców i kliknąć przycisk *Oblicz.* Na postawie podanych danych zostanie obliczone wartości dla Qdśr i Qhmax.

W celu wygenerowania tabeli z obliczeń 1, należy zaznaczyć opcję *do tabeli*, a następnie kliknąć przycisk *Do tabeli.* Przycisk *PDF* generuje raport z obliczeń.

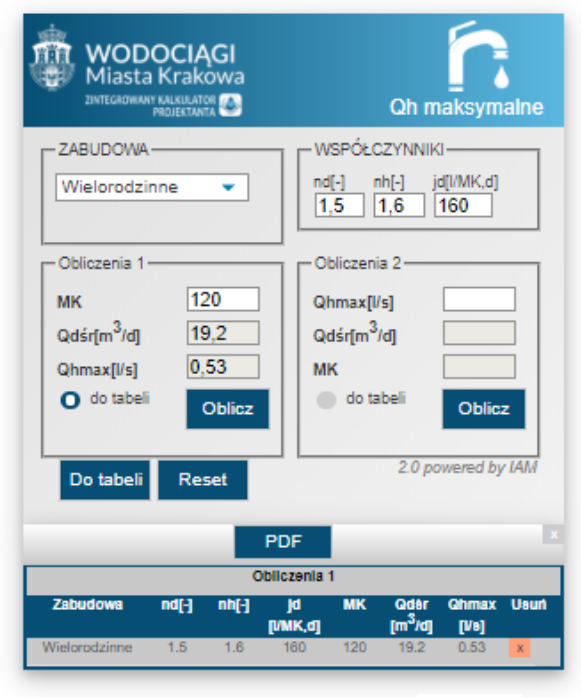

*rys 3.3*

Przykładowe rozwiązanie przedstawiono na *rysunku 3.3*.

Obliczanie liczby mieszkańców – panel Obliczenia 2

Przycisk *RESET* kasuje wszystkie dane z komórek.

W pierwszej fazie należy wybrać z listy wybieralnej rodzaj zabudowy, do której zostaną przypisane wartości współczynników Nd, Nh, jd (dla mieszkalnictwa jedno/wielorodzinnego, dla pozostałych rodzajów brak jest współczynnika). Następnie należy wprowadzić wartość Qhmax i kliknąć przycisk *LICZ.* Na postawie podanych danych zostanie obliczona wartość dla Qdśr oraz liczba mieszkańców MK (użytkowników).

W celu wygenerowania tabeli z obliczeń 2, należy zaznaczyć opcję *do tabeli*, a następnie kliknąć przycisk *Do tabeli*. Przycisk *PDF* generuje raport z obliczeń.

Przykładowe rozwiązanie przedstawiono na *rysunku 3.4.*

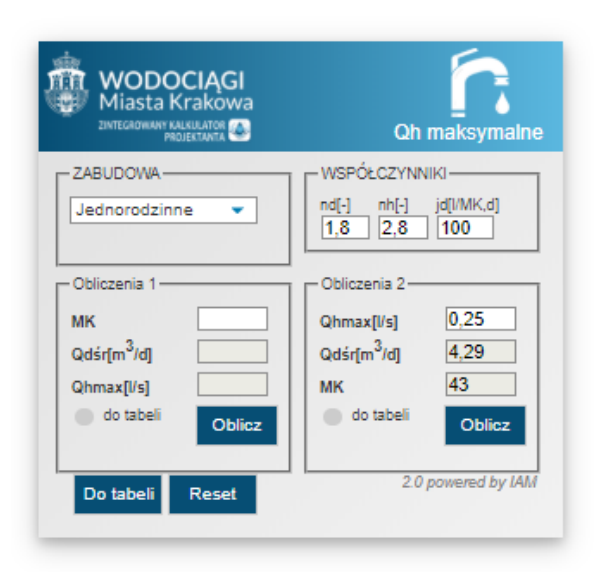

*rys 3.4*

# <span id="page-12-0"></span>4. Przykład obliczeniowy Aplikacja Kołowo-Jajowy

K-J to program, który oblicza charakterystyczne wielkości kanałów kołowych i jajowych, takich jak: Przekrój (F), Obwód zwilżony (O), Promień hydrauliczny (Rh), Prędkości (v), przepuwości (Qp) wg Manninga (M) i Colebrook-White'a (CW).

Z menu należy wybrać **Kołowo-Jajowy** jak na *rysunek 4.1.*

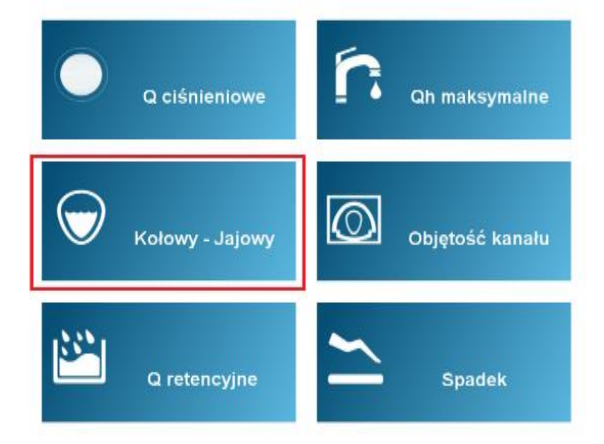

*rys 4.1*

Następnie zostanie wyświetlone menu aplikacji ja na *rysunku 4.2.* W pierwszej fazie należy wybrać, rodzaj kanału którego obliczenia będą dotyczyć.

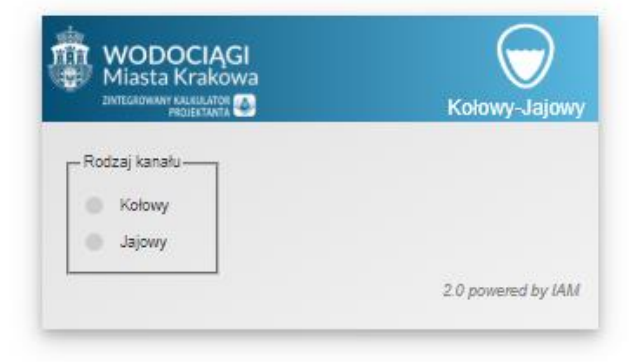

*rys 4.2*

W dalszej kolejności należy wybrać materiał kanału, gdzie ws. Manninga oraz chropowatość zostaną automatycznie przypisane w zależności od wyboru materiału. Wprowadzić średnicę wewnętrzną, a w przypadku kanału o przekroju jajowym wybrać z listy wybieralnej wymiar kanału D/B. Wprowadzić spadek (jako wartość niewymiarową – przeliczane automatycznie na procenty [%]), a następnie kliknąć przycisk *OBL max.* Na podstawie wprowadzonych danych zostaną obliczone wartości dla maksymalnej przepustowości. Obliczenia można również wykonać zadając wypełnienie w kanale oraz przepływ. W tym celu należy kliknąć przycisk *Warunkowe* (niedostępne dla opcji kanału jajowego).

Przykładowe rozwiązanie przedstawiono na *rysunkach 4.3 i 4.4*.

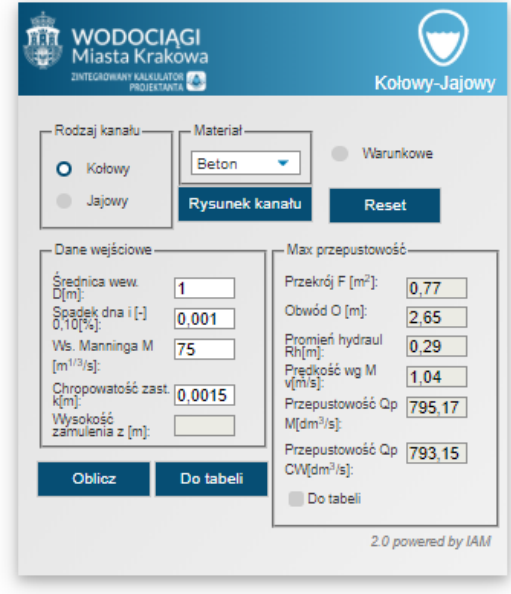

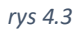

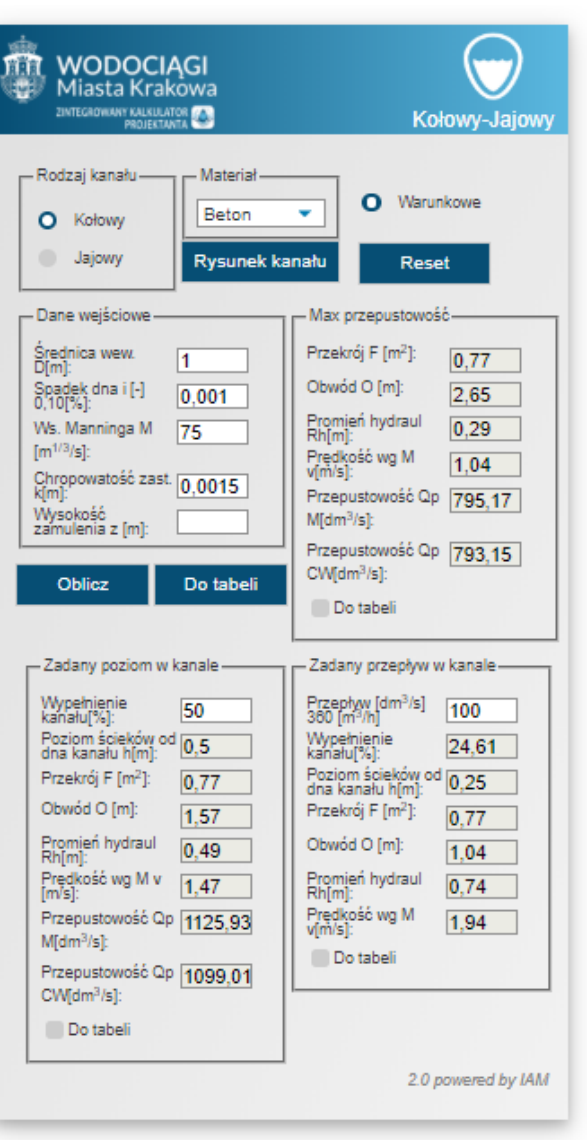

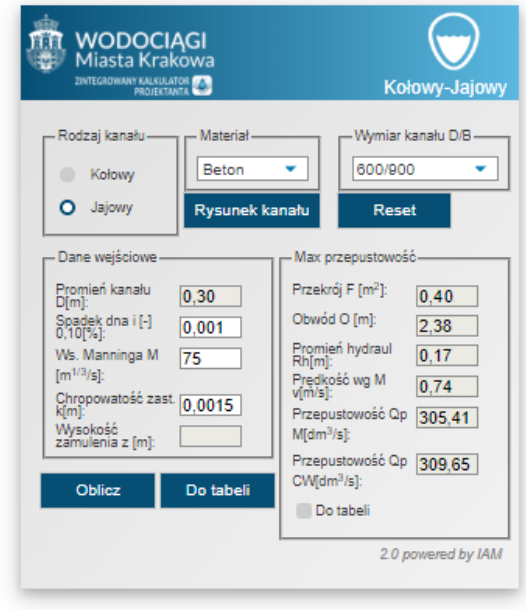

*rys 4.4*

Obliczenia Warunkowe dla kanału o przekroju kołowym. Przykładowe rozwiązanie przedstawiono na *rysunku 4.5*.

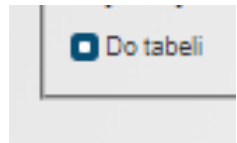

Obliczone dane można przenieść do tabeli zbiorczej. W tym celu należy zaznaczyć kwadracik *tabela* i kliknąć przycisk *Do Tabeli*.

Przycisk *Reset* kasuje wszystkie dane z komórek.

### <span id="page-14-0"></span>5. Przykład obliczeniowy Aplikacja Q ciśnieniowe

Qc to program, który służy do obliczeń hydraulicznych przewodów ciśnieniowych.

Z menu należy wybrać **Q ciśnieniowe** jak na *rysunek 5.1.*

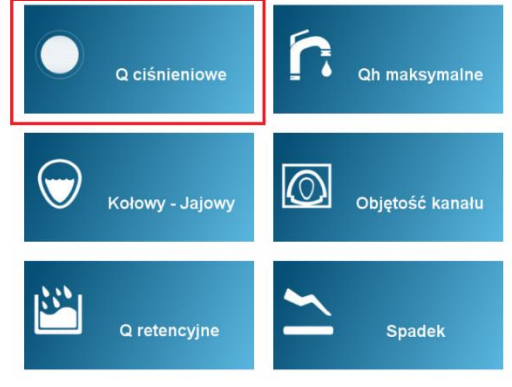

*rys 5.1*

Następnie zostanie wyświetlone menu aplikacji jak na *rysunku 5.2.*

W pierwszej fazie należy wybrać Cel obliczeń- *Średnica, Przepływ* lub *Straty.*

Następnie należy wybrać Rodzaj rury, jej typ oraz wprowadzić parametry rury oraz pozostałe dane potrzebne do obliczeń. Możliwe jest wprowadzenie do wyboru sumy współczynników oporów miejscowych lub procentowego udziału strat miejscowych.

Dla przepływu możliwy jest wybór jednostki spośród [m<sup>3</sup>/h], [m<sup>3</sup>/s] oraz [l/s]. Aby to zrobić należy kliknąć niebieski przycisk z jednostką.

Aby wykonać obliczenia należy kliknąć przycisk *Oblicz.* 

Przykładowe rozwiązanie przedstawiono na *rysunku 5.3.* 

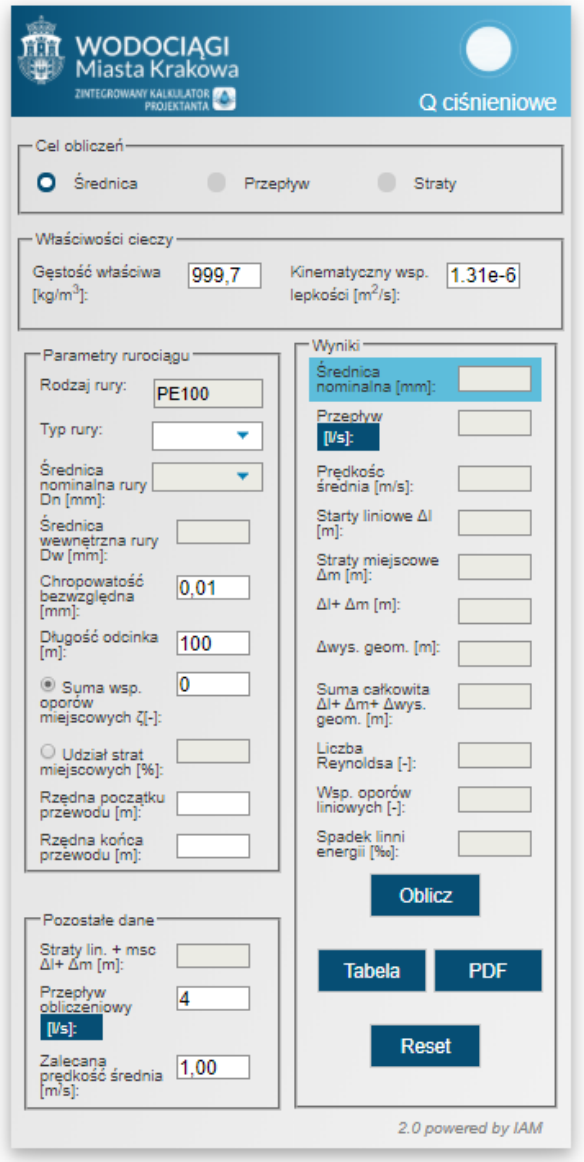

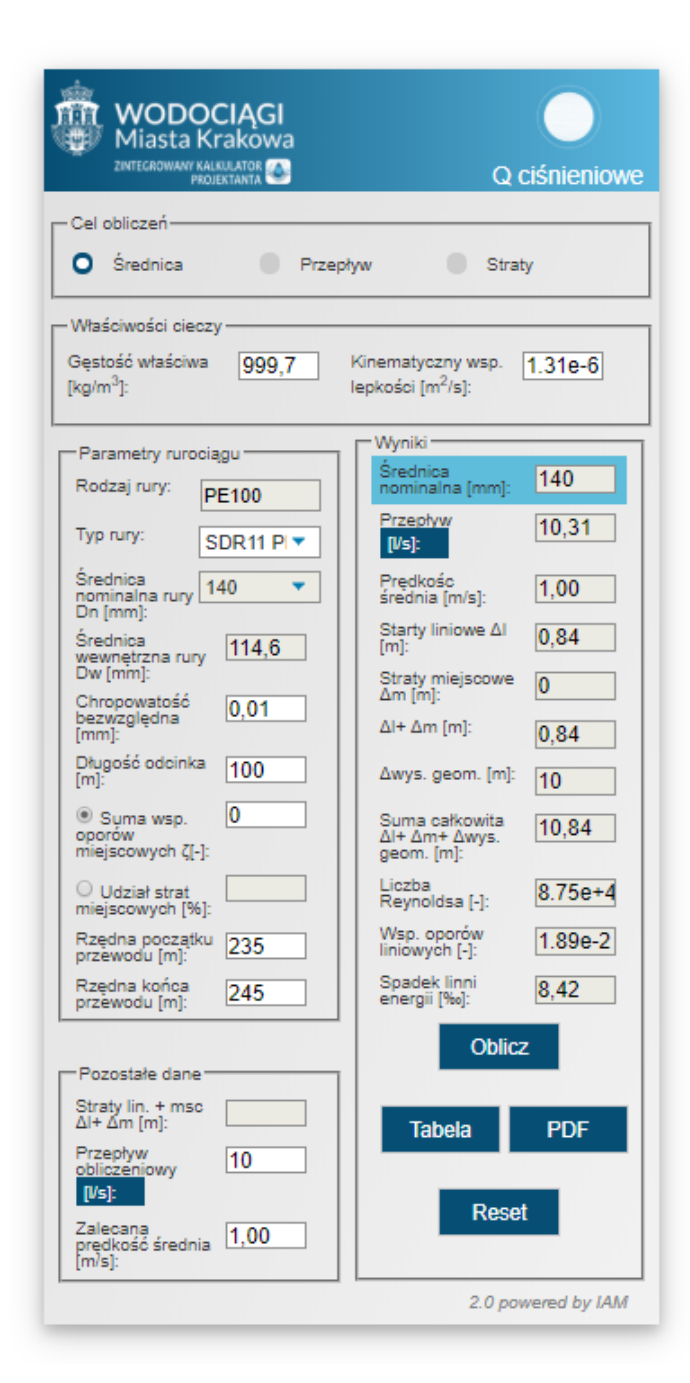

#### *rys 5.3*

Obliczone wyniki można przenieść do tabeli zbiorczej za pomocą przycisku *Do tabeli.* Możliwe jest również wygenerowanie raportu za pomocą przycisku *PDF.* 

Przycisk *Reset* kasuje wszystkie dane z komórek.

## <span id="page-16-0"></span>6. Przykład obliczeniowy- Aplikacja Objętość

Program V służy do obliczenia objętości oraz długości kanału z uwzględnieniem kształtu.

Z menu należy wybrać **Objętość** jak na *rysunku 6.1.*

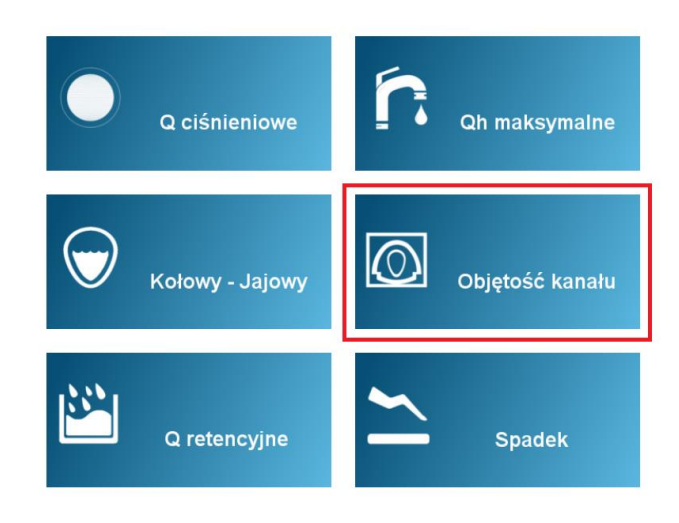

### *rys 6.1*

Następnie zostanie wyświetlone menu aplikacji jak na *rysunku 6.2.*

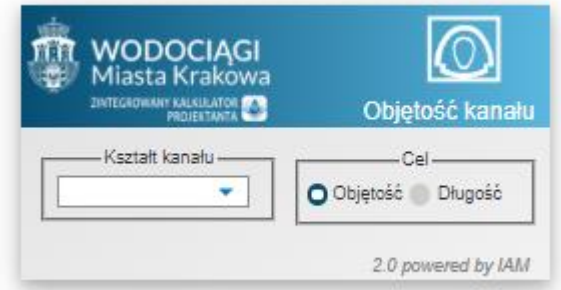

#### *rys 6.2*

W pierwszej fazie należy wybrać kształt kanału z listy rozwijalnej oraz cel obliczeń- *Objętość* lub *Długość*

W dalszej części należy uzupełnić wymiary kanału. Proporcje i oznaczenia kanału są zaznaczone na rysunku. Możliwe jest uwzględnienie wypełnienia. Aby to zrobić należy zaznaczyć opcję *Wypełnienie w[m]* i wprowadzić dane. Przykładowe obliczenia zostały przedstawione na *rysunku 6.3.*

Możliwe jest wygenerowanie tabeli zbiorczej poprzez kliknięcie przycisku *Do tabeli.*

Przycisk *PDF* generuje raport z obliczeń. Przycisk *Reset* kasuje wszystkie dane z komórek.

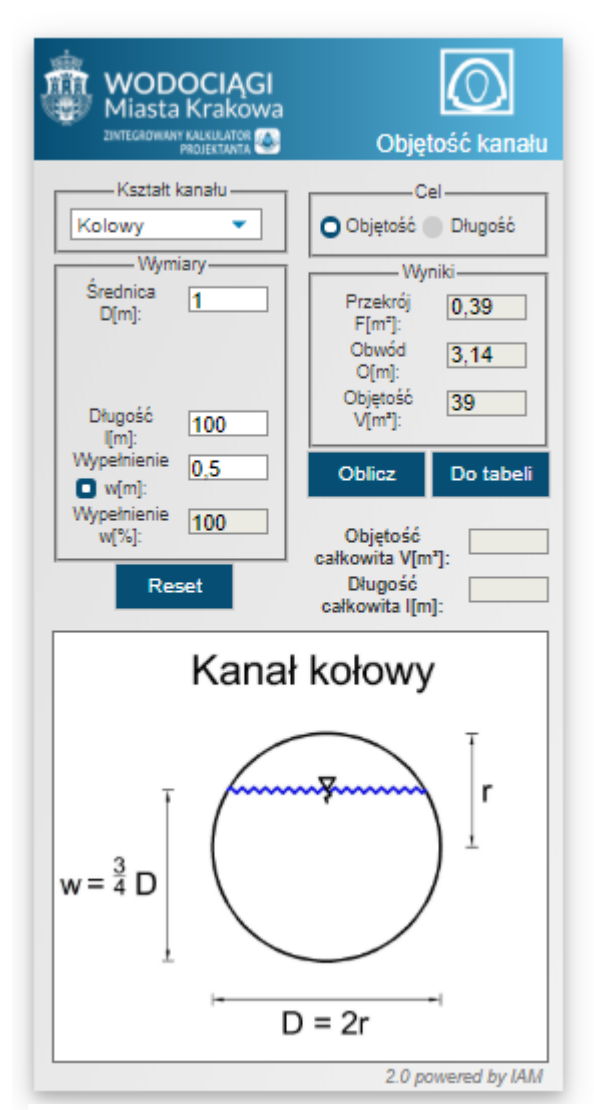